## **Anti-Cloud Backup Recovery**

## **Create USB Recovery Media**

Insert a minimum of a 2G USB drive into the Laptop. The USB can be larger then  $2G -$  this is the minimum requirement.

The Anti-Cloud Backup desktop app supports the creation of USB Recovery Media from the wizard on the Settings screen. Click the USB recovery media on right side of app:

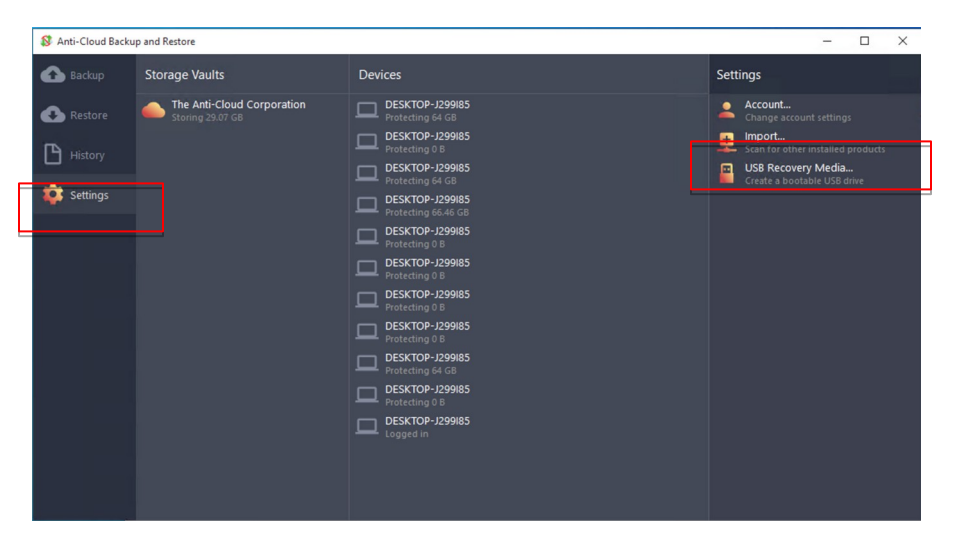

This will bring up the USB recovery media wizard:

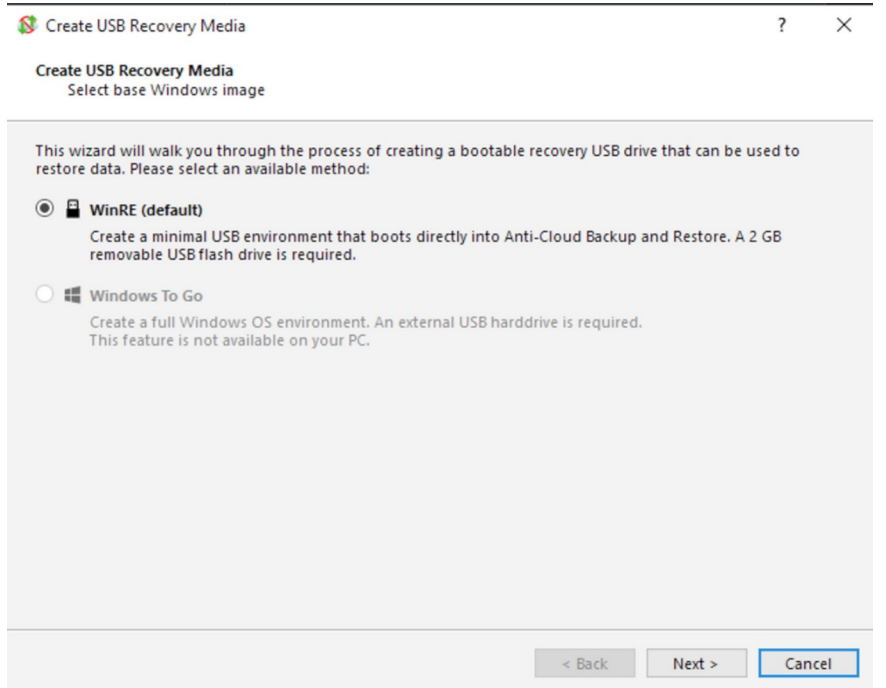

There will be 1 choice available that is "WinRE (default)" option. Hit the Next button:

Choose the USB drive you inserted earlier:

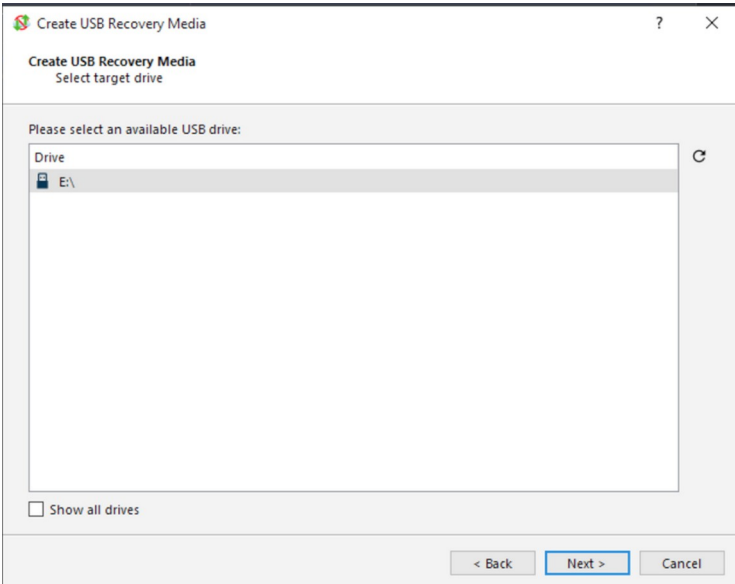

Click the Next Button:

Create USB Recovery Media

Create USB Recovery Media Options

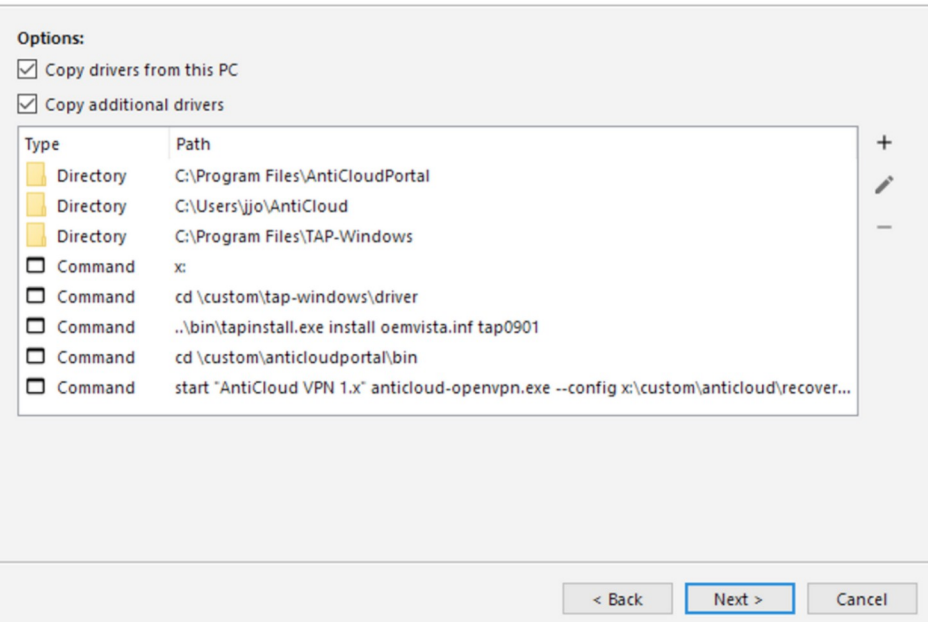

Leave the defaults and click the Next Button:

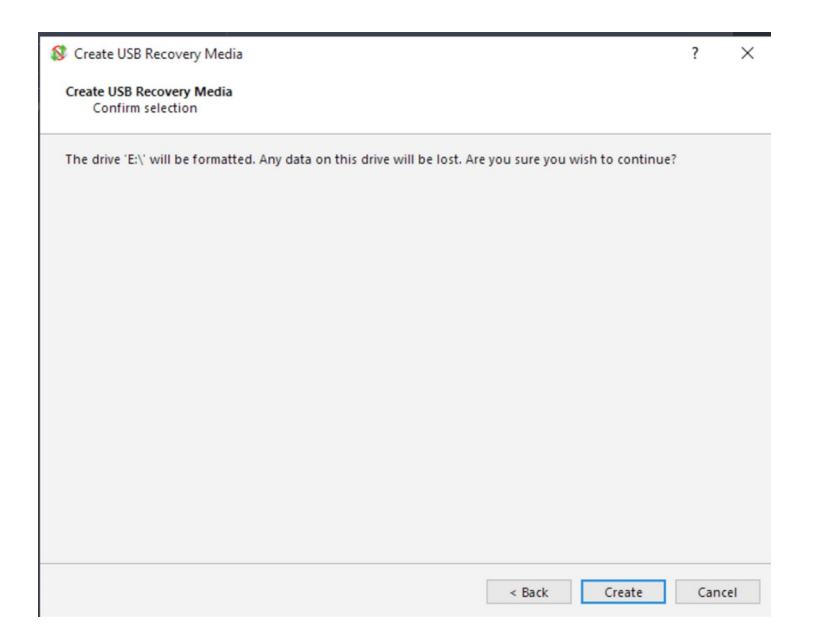

There will be a warning that the USB drive will be re-formatted and any data on the USB will be lost. Click on the Create Button if you are ok with the USB being reformatted.

?  $\times$ 

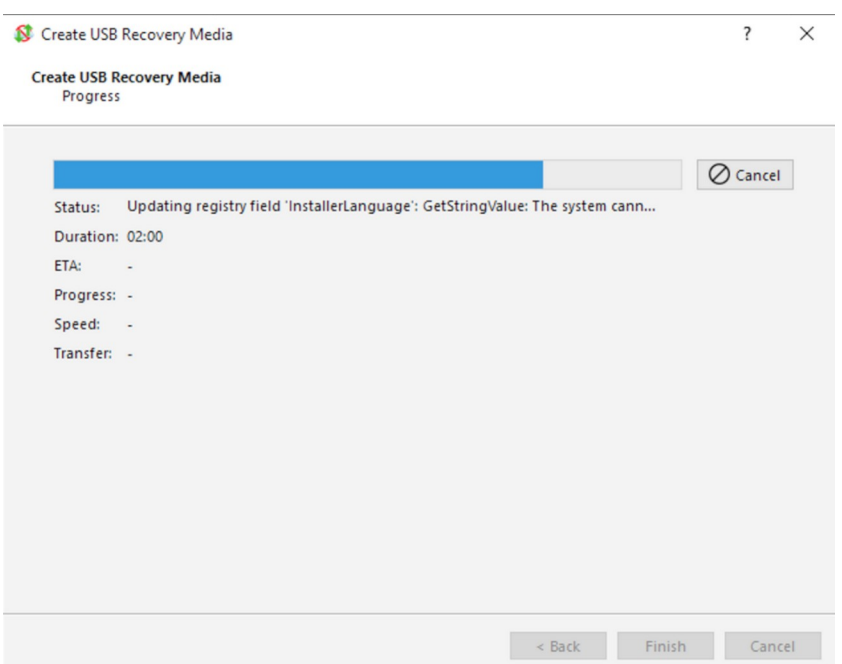

Click Finish, remove the USB drive and keep it in a safe place to be used for an emergency restore if your hard disk needs to be replaced.

This allows a user to boot from the USB device, type-in the username and password for the Anti-Cloud user profile, and make a full restoration from backup onto the drive(s) of the connected PC. In this fashion, bare-metal restorations can be achieved.

## **Complete restore from USB**

Below is the procedure do a compete hard disk restore from the disk image that was stored with the Anti-Cloud service.

Insert the and boot the computer from the restore USB created from the Anti-Cloud service. Once booted from the Anti-Cloud restore USB disk you will be presented with 2 windows below. (Do not close either of the windows presented below)

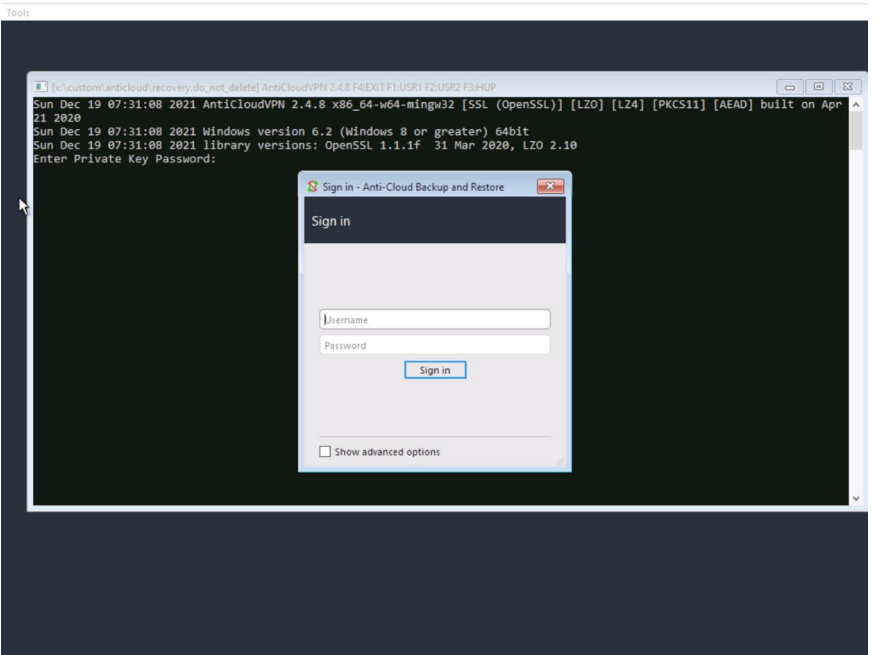

Enter the password into the larger black screen first.

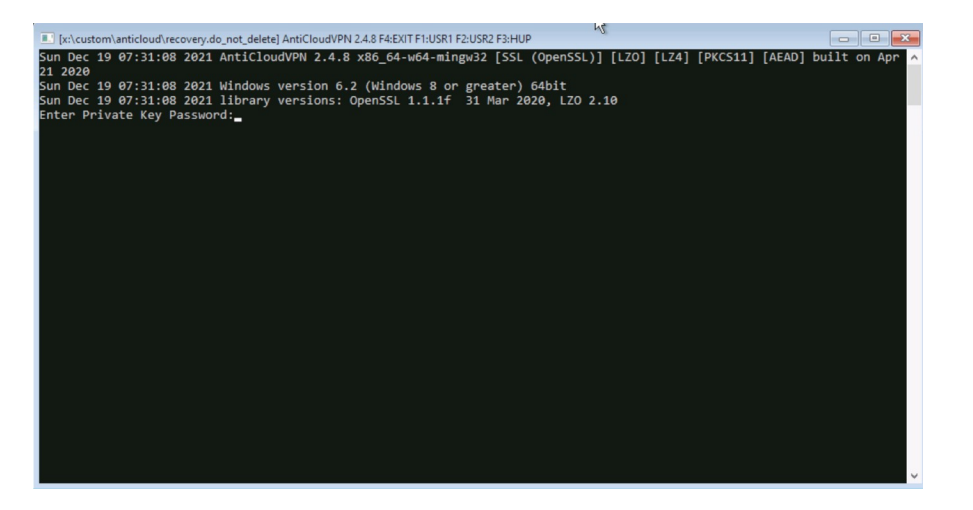

After entering your password it will connect to the Anti-Cloud service where your disk image is stored.

NOTE: Do not close the above window.

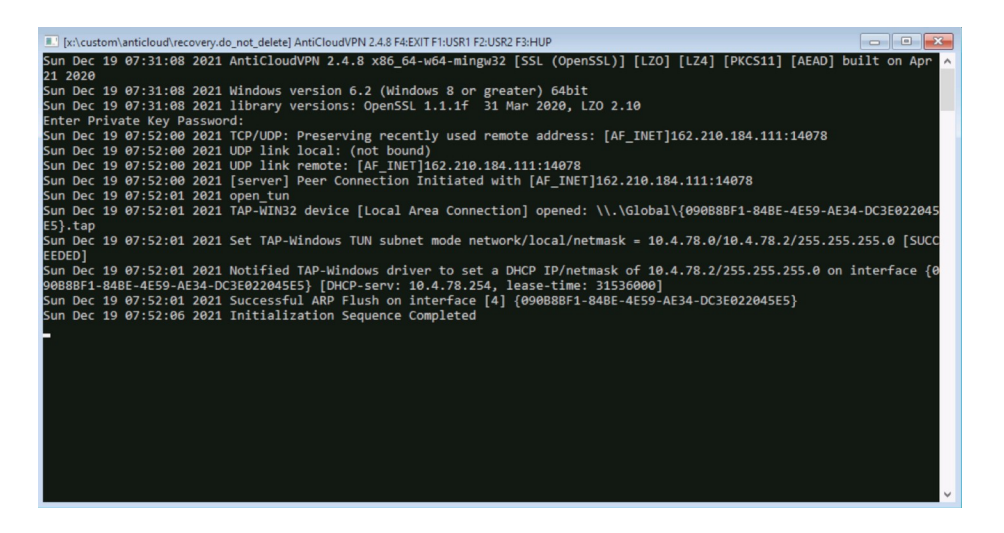

You will need to move the black window down so you can bring the smaller Sign in window to the front and enter your credentials for the Anti-Cloud Service.

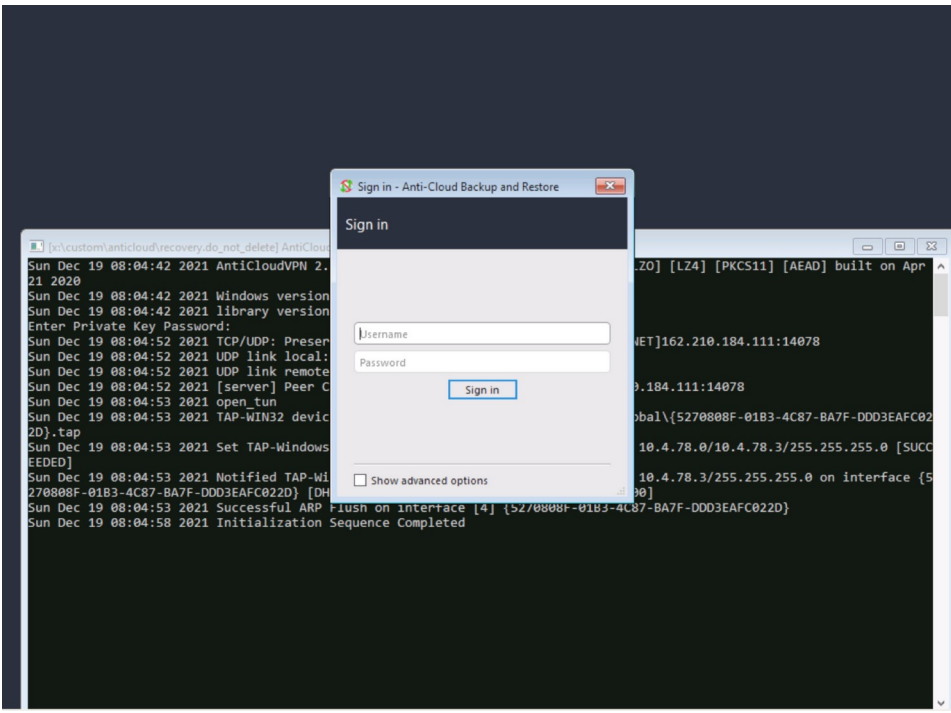

Login to the Anti-Cloud Backup and Restore window with your credentials.

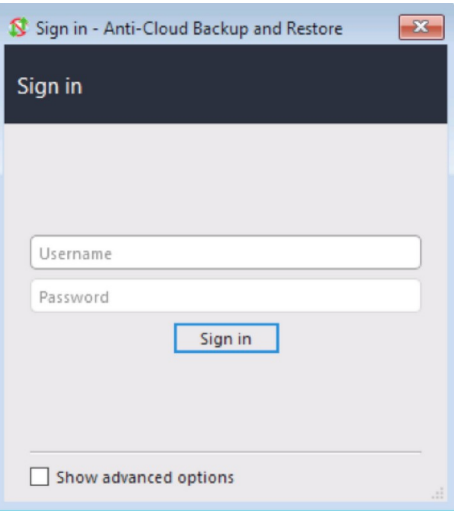

You will then be presented with the Anti-Cloud Backup and Restore window.

Click on the restore icon.

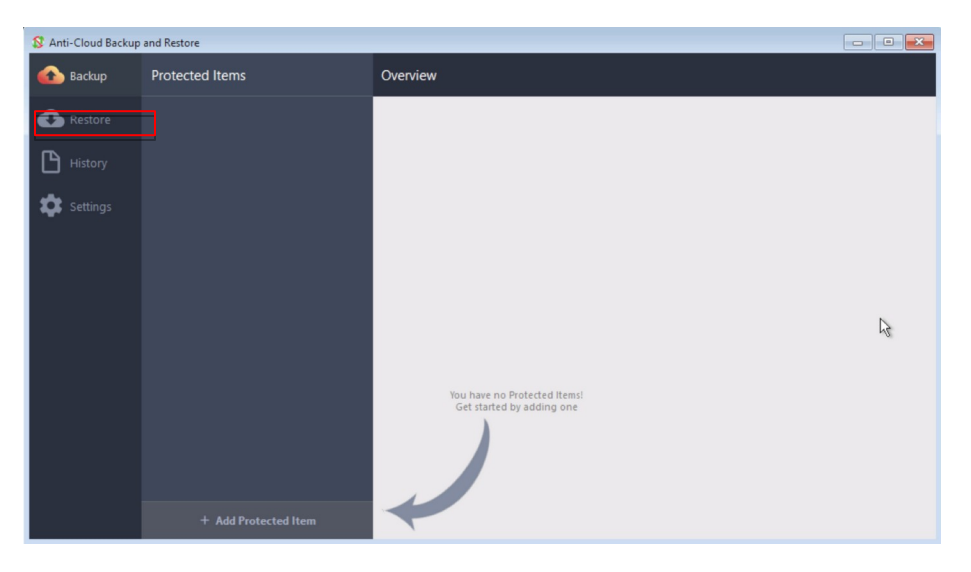

You will be presented with the following screen:

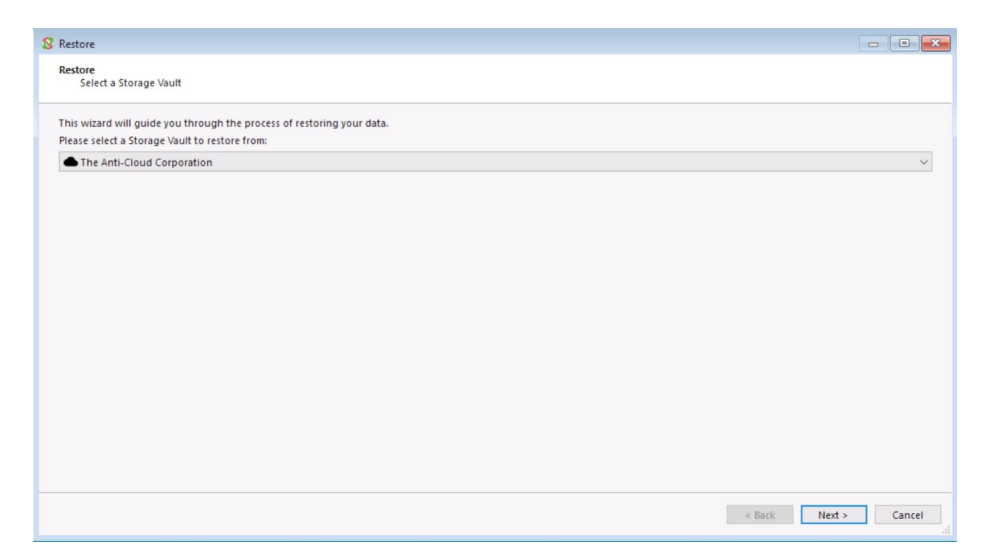

Click Next:

Click Show Items from other devices on bottom.

Then choose the Image you would like to restore to the hard disk.

| Select a Protected Item to restore:                                                      | Q Search<br>$\mathbf{C}$ |
|------------------------------------------------------------------------------------------|--------------------------|
| Protected Item                                                                           | Backup date              |
| File Backup (Device "DESKTOP-J299185")<br>$\rightarrow$                                  | Latest                   |
| Image Backup (Device "DESKTOP-J299185")<br>$\checkmark$                                  | Latest                   |
| Image Backup (Device "DESKTOP-J299I85")                                                  | Tue Dec 7 23:42:         |
| Image Backup (Device "DESKTOP-J299185")<br>$\checkmark$                                  | Latest                   |
| Image Backup (Device "DESKTOP-J299I85")                                                  | Tue Nov 30 01:5          |
| $\checkmark$<br>Image Backup (Device "DESKTOP-J299185")                                  | Latest                   |
| Image Backup (Device "DESKTOP-J299I85")                                                  | Thu Nov 25 12:4          |
| Image Backup (Device "DESKTOP-J299185")<br>$\checkmark$                                  | Latest                   |
| Image Backup (Device "DESKTOP-J299I85")                                                  | Sat Nov 20 20:48         |
| New Protected Item (Thu Nov 25 14:10:12 2021) (Device "DESKTOP-J299I85")<br>$\checkmark$ | Latest                   |
| New Protected Item (Thu Nov 25 14:10:12 2021) (Device "DESKTOP-J299I85")                 | Thu Nov 25 14:1          |
|                                                                                          |                          |
|                                                                                          |                          |

Click Next:

Choose restore to physical device(s)

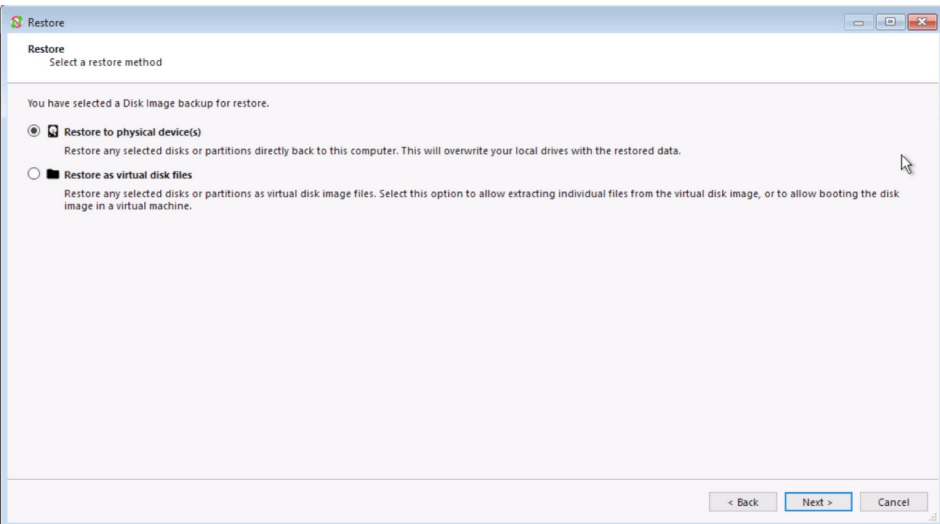

## Click Next:

Choose Source and Restore partitions to restore the image.

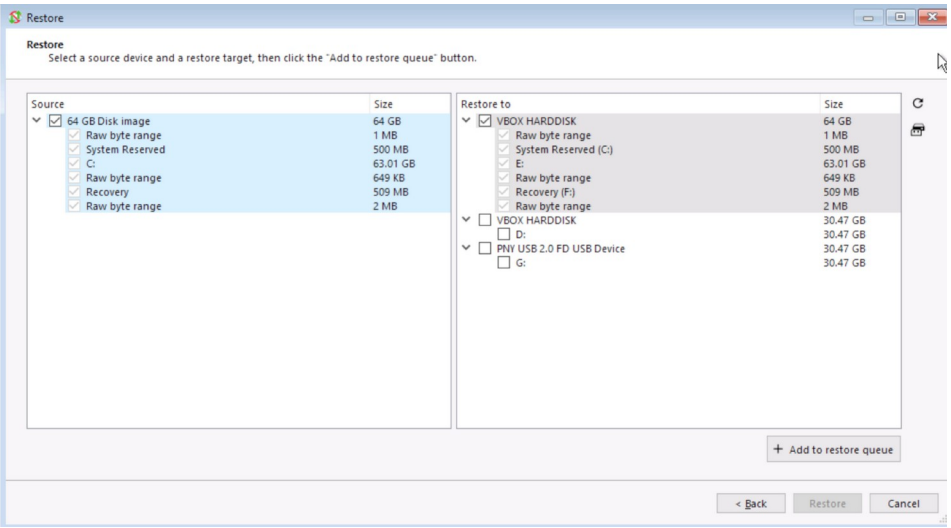

Click "Add to restore queue".

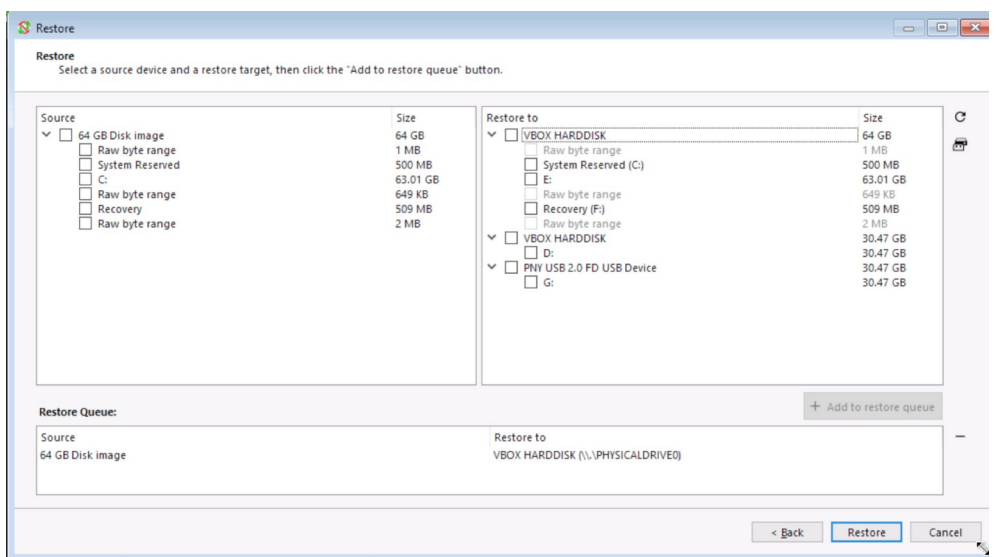

Click Restore, you then be presented with the process of the image restore.

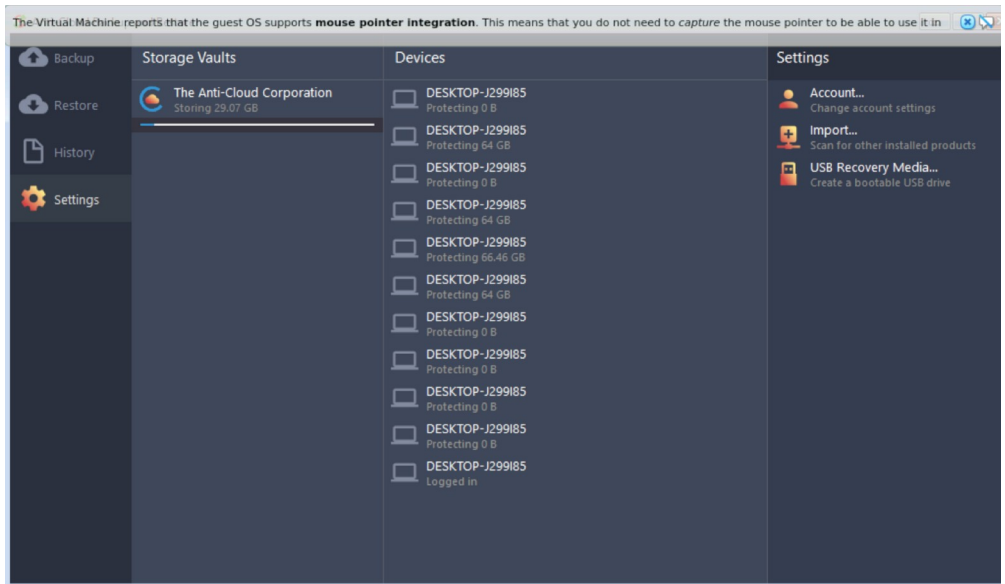

When finished, you will see a screen similar to the one below. You can then reboot the computer up on the newly restored image to your hard disk.

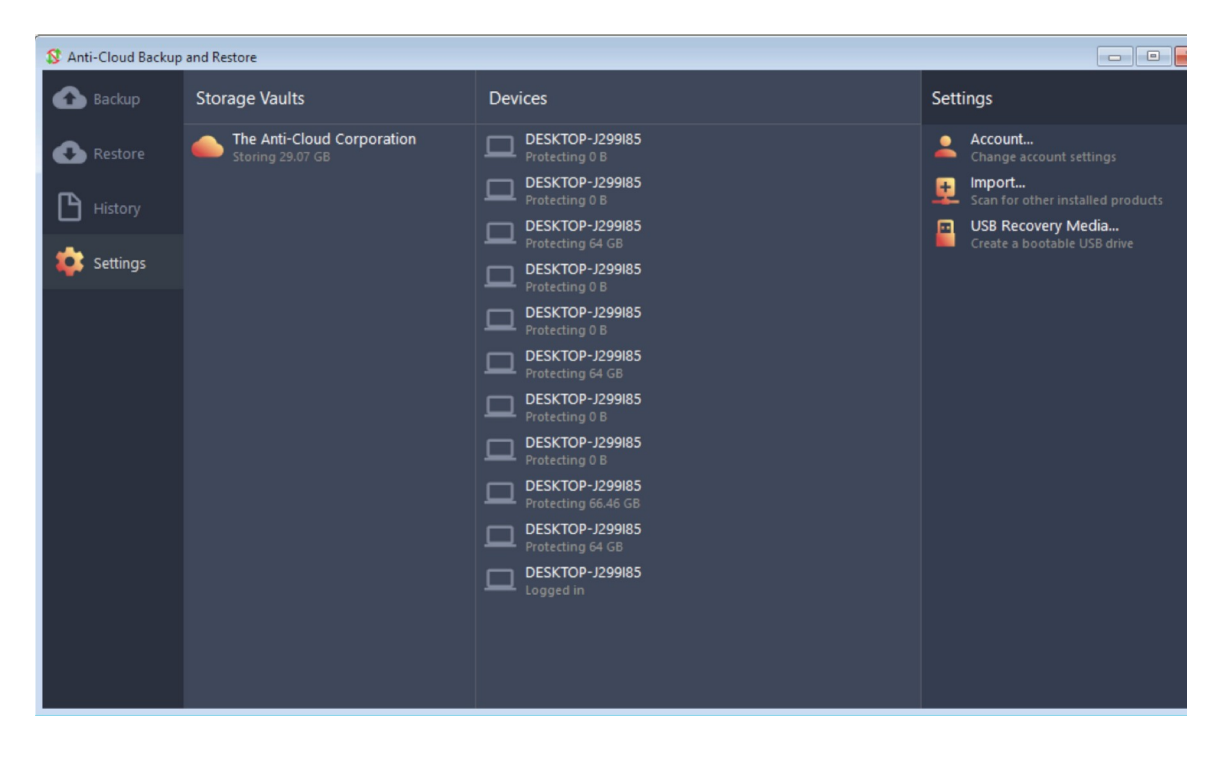